Организована спутниковая часть программного обеспечения очень хорошо, в меню установка присутствует целых 5 пунктов относящихся к спутниковой инсталляции, не все пункты вам потребуется для использования, но мы опишем каждый из пунктов и рассмотрим варианты настроек и поиска. И так для начала поиска вам требуется подключить кабель от спутниковой антенны **LNB IN** на тыльной стороне корпуса

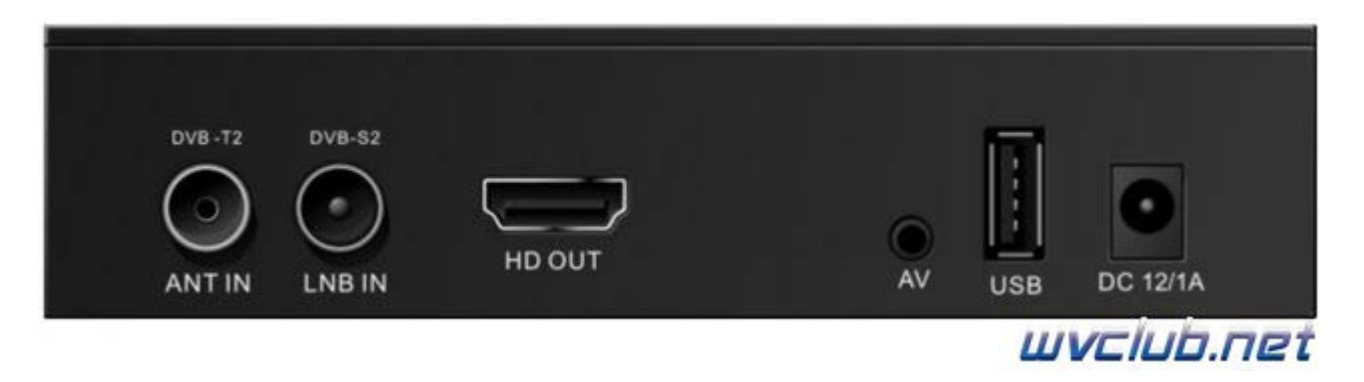

## **Внимание! Кабель к телеприставке подключается при отключенном ресивере из сети электропитания!!!**

, конфигурация установки может быть какая угодно, с любыми коммутаторами DiSEqC переключателей, моторизированных систем управления по протоколам DiSEqC 1.2 и USALS.

Спутниковая антенна должна быть корректно настроена на спутник и иметь запас сигнала на возможные ухудшения погодных условий, так как при осадках с высокой облачностью сказывается на прием сигнала. После включения телеприставки **World Vision Foros Combo T2/S2** переходим в раздел меню **"Установка"**, данное меню содержит следующие разделы:

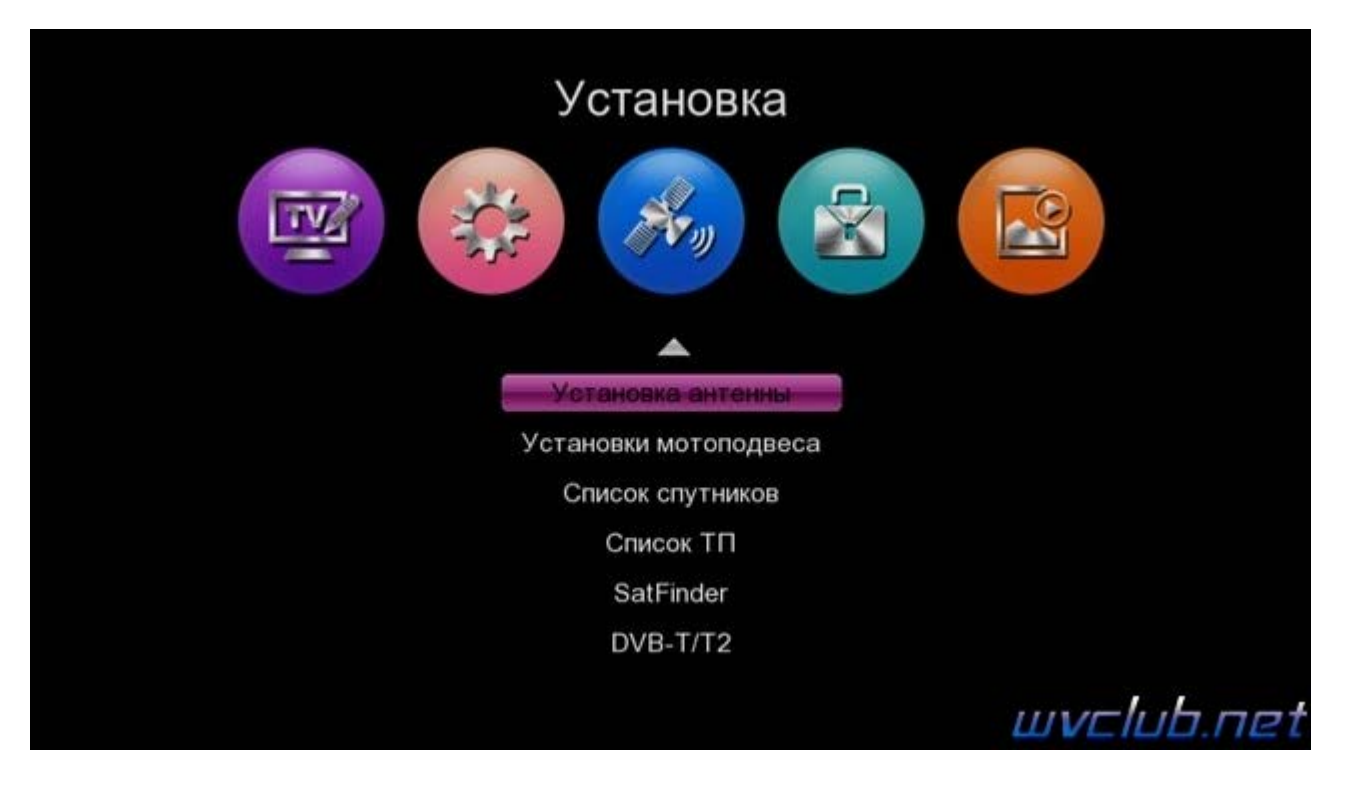

**Установка антенны** - основной раздел инсталляции в котором происходит настройка параметров LNB, DiSEqC для выбранной спутниковой позиции.

**Установки мотоподвеса** - раздел в котором дополнительно применяется настройка моторизированных систем по протоколам DiSEqC 1.2 и USALS.

**Список спутников** - раздел содержит базу всех спутников добавленных в программное обеспечение. **Список ТП** - раздел содержит список транспондеров для каждой спутниковой позиции из базы программного обеспечения.

**SatFinder** - дополнительный функционал для обладателей смартфонов на Андроид ОС, после установки приложения на смартфон и соединения через беспроводную Wi-Fi сеть становится возможным просмотр параметров качества сигнала для выбранной спутниковой позиции, соответственно удаленно находясь возле антенны с мобильным устройством можно выполнить настройку или корректировку на требуемую спутниковую позицию.

Мы рассмотрели список доступных пунктов вкратце, теперь заглянем в каждый из них чтобы увидеть возможности настроек для данной модели комбинированного ресивера.

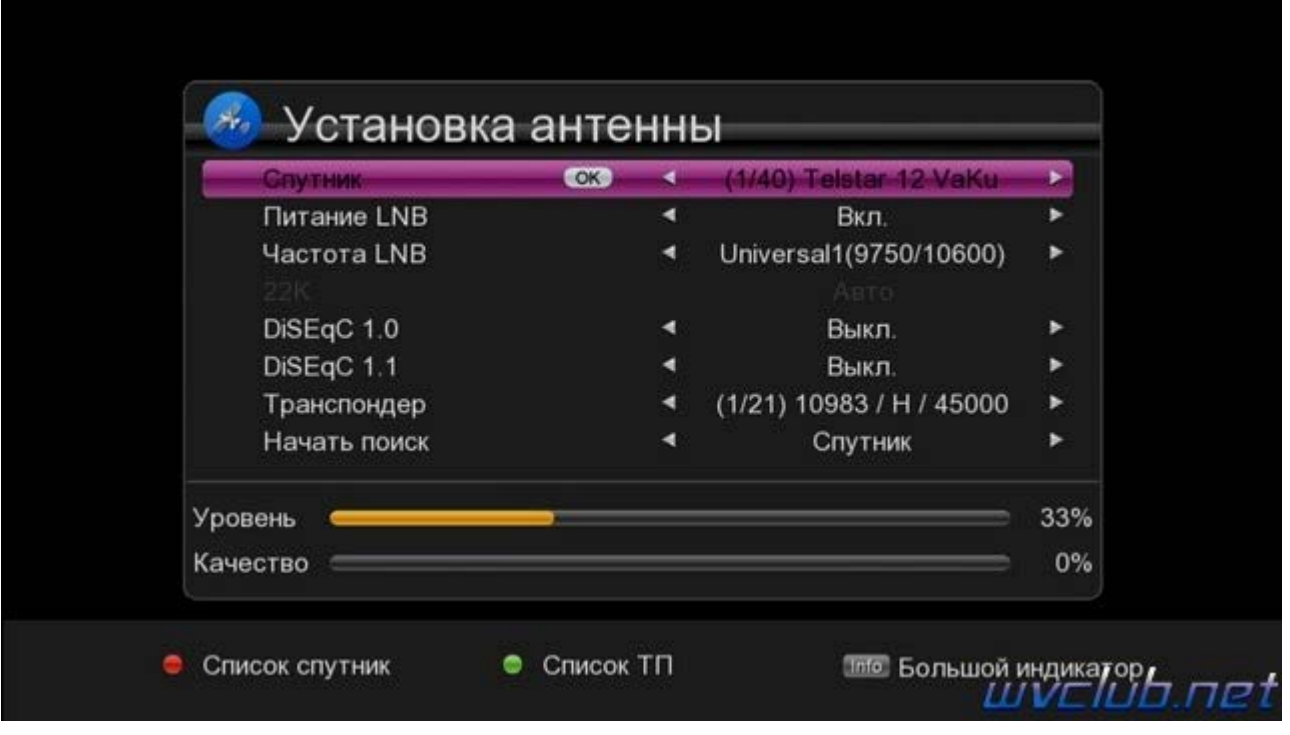

Первым по списку раздел **Установка антенны** , содержит настройки и функции описанные ниже: **Спутник** - выбирается спутниковая позиция которая настроенна на вашей спутниковой антенне. **Питание LNB** - активация питания на конвертор

**Частота LNB** - выбор типа используемого конвертера, а на самом деле частот гетеродина ему соответствующих. Здесь можно выбрать огромное количество позиций, но в большей степени всегда требуется от силы три, это KU диапазон универсальный конвертор с линейной поляризацией 9750/10600, диапазон KU универсальный конвертор с круговой поляризацией 9750/10750, и C - диапазон конвертор с круговой поляризацией 5150.

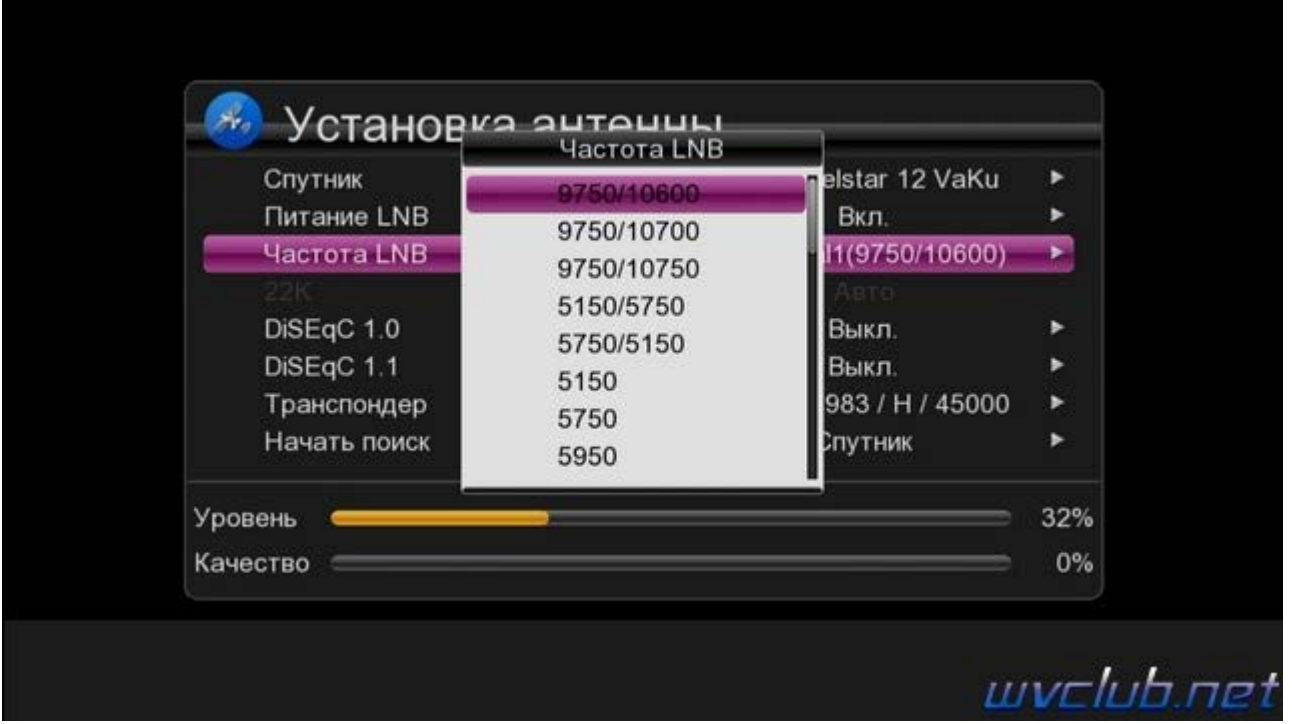

**22K** - Сигнал 22 кГц это сигнал переключения поддиапазонов. При включенных 22кГц принимается верхний диапазон (High Band) а при отсутствии этого сигнала соответственно нижний (Low Band). В случае универсального конвертера эта опция не активна, выбор происходит автоматически в зависимости от выбранной частоты.

**DiSEqC 1.0** - позволяет подключить до 4 конвертеров

**DISEqC 1.1** - позволяет подключить до 16 конвертеров, при каскадном подключении DISEqC  $1.1 + \text{DiSeqC}$ 1.0 можно подключить и более.

**Транспондер** - частота на которой ведется вещание на спутниковой позиции, выбор ТП посредством джойстика ДУ вправо или влево , или нажать кнопку ОК для выбора из выдвигающегося списка. **Начать поиск** - данная функция отвечает за активацию выбранного режима поиска спутниковых каналов, доступно три варианта поиска

a) Транспондер - вариант поиска только по выбранному транспондеру в строке выше "Транспондер"

b) Супер слепой поиск - вариант тот же что и "Слепой поиск" (читать ниже), но более подробный шаг поиска частот, а соответственно выполняется больше по времени.

c) Спутник - вариант поиска всего спутника по списку частот находящимся в базе программного обеспечения данной позиции.

d) Слепой - автоматический поиск транспондеров которых нет в базе памяти для данной спутниковой позиции, и последующее сканирование принадлежащих этим транспондерам теле-, радио- каналов. Изменение режимов поиска производится нажатием джойстика ДУ вправо или влево , после выбора режима для запуска поиска нажимаем кнопку ОК.

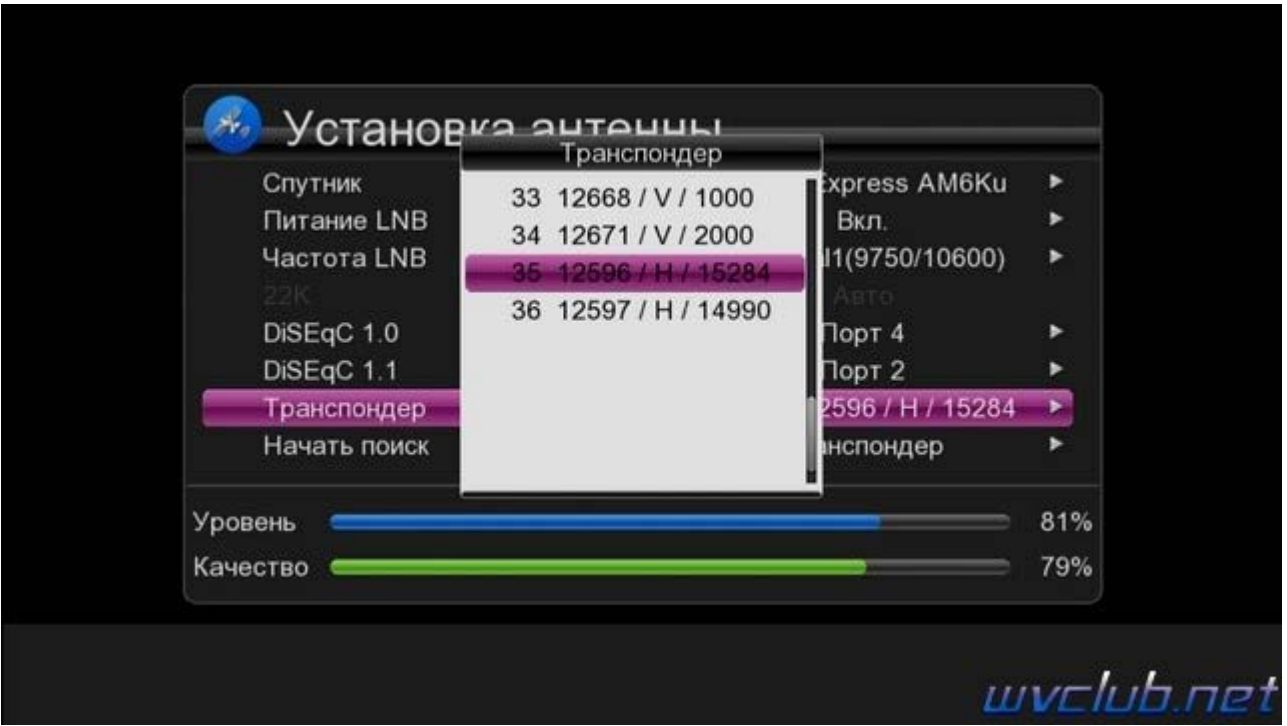

## **Информационные показатели:**

**Уровень** - позволяет судить о величине сигнала подводимого к ресиверу. У спутникового ресивера есть понятие чувствительность, это диапазон уровней сигнала от минимального до максимального с которым ресивер может работать. Он измеряется в децибелах и лежит в пределах 44-84 дБ. В ресивере шкала Уровень отображает его в процентах и приблизительно позволяет судить о его величине.

Если к спутниковому ресиверу подключить конвертер и установить его на не настроенную антенну или же просто положить на стол, то шкала уровня заполнится. Потому что на конвертер будет подано питание и гетеродин начнет работать. Если шкала Уровень останется пустой то это может быть: обрыв кабеля, выключено питание LNB, неисправен конвертер

**Качество** - это соотношение сигнал/шум, позволяет судить о том каков уровень полезного сигнала. Зависит от диаметра спутниковой антенны, точности настройки, качества спутникового конвертера. При настройке спутниковой антенны добиваются максимального значения именно шкалы "Качество".

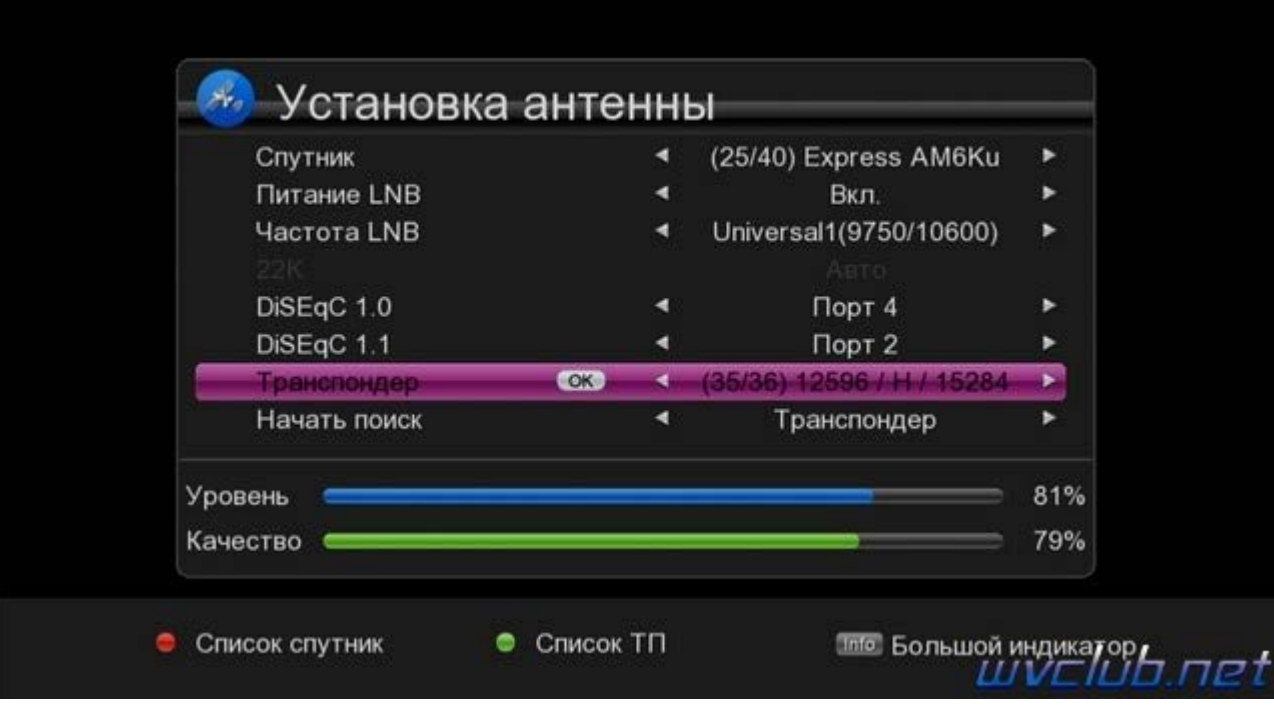

## **Функции:**

**• Список спутников** - по нажатию красной кнопке можно быстро перейти <sup>в</sup> базу спутниковых позиций, для выполнения поиска одного или нескольких спутников.

**• Список ТП** - по нажатию зелёной кнопки можно быстро перейти <sup>в</sup> базу спутниковых транспондеров данного спутника и выполнить сканирование выделенных маркером нескольких ТП одновременно.

**• Большой индикатор** - по нажатию синей кнопки вызывается отдельная страница <sup>с</sup> большими графическими и цифровыми показателями "Уровень" и "Качество", очень востребованная функция при инсталляции оборудования, отображение больших шкал будет способствовать удобству установщика быстро и качественно настроить антенну.

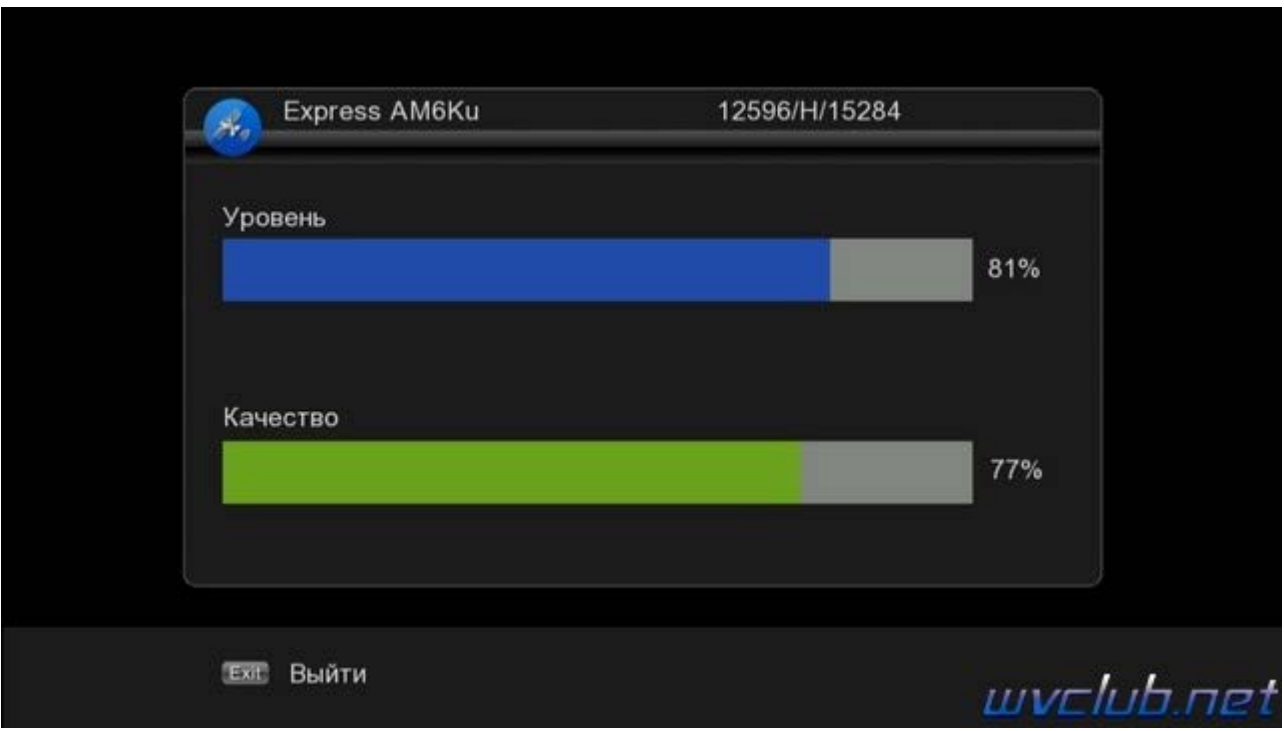

Настроили спутниковую антенну, выставили правильно все параметры DiSEqC переключателя и приступаем к поиску каналов, после старта поиска по ТП появляется всплывающее графическое окно с настройкой дополнительных режимов поиска:

**Только FTA** - если данный пункт будет активирован, то на выбранных частотах или всего спутника, поиск

будет производится только каналов FTA без кодирования.

**ТВ/Радио** - поиск может производится отдельно ТВ или радио каналов, по умолчанию установлено Все. **Сетевой поиск** - при активации данной функции, в потоке искомого ТП будет произведён поиск данных о транспондерах, имеющихся на данном спутнике. Информация об этих частотах передается некоторыми провайдерами в составе их пакетов, к примеру провайдер НТВ+ или Орион Экспресс вещают в поток такую информацию. В случае, если найденные таким образом частоты отсутствуют в базе тюнера, то эти частоты автоматически будут добавлены в базу памяти.

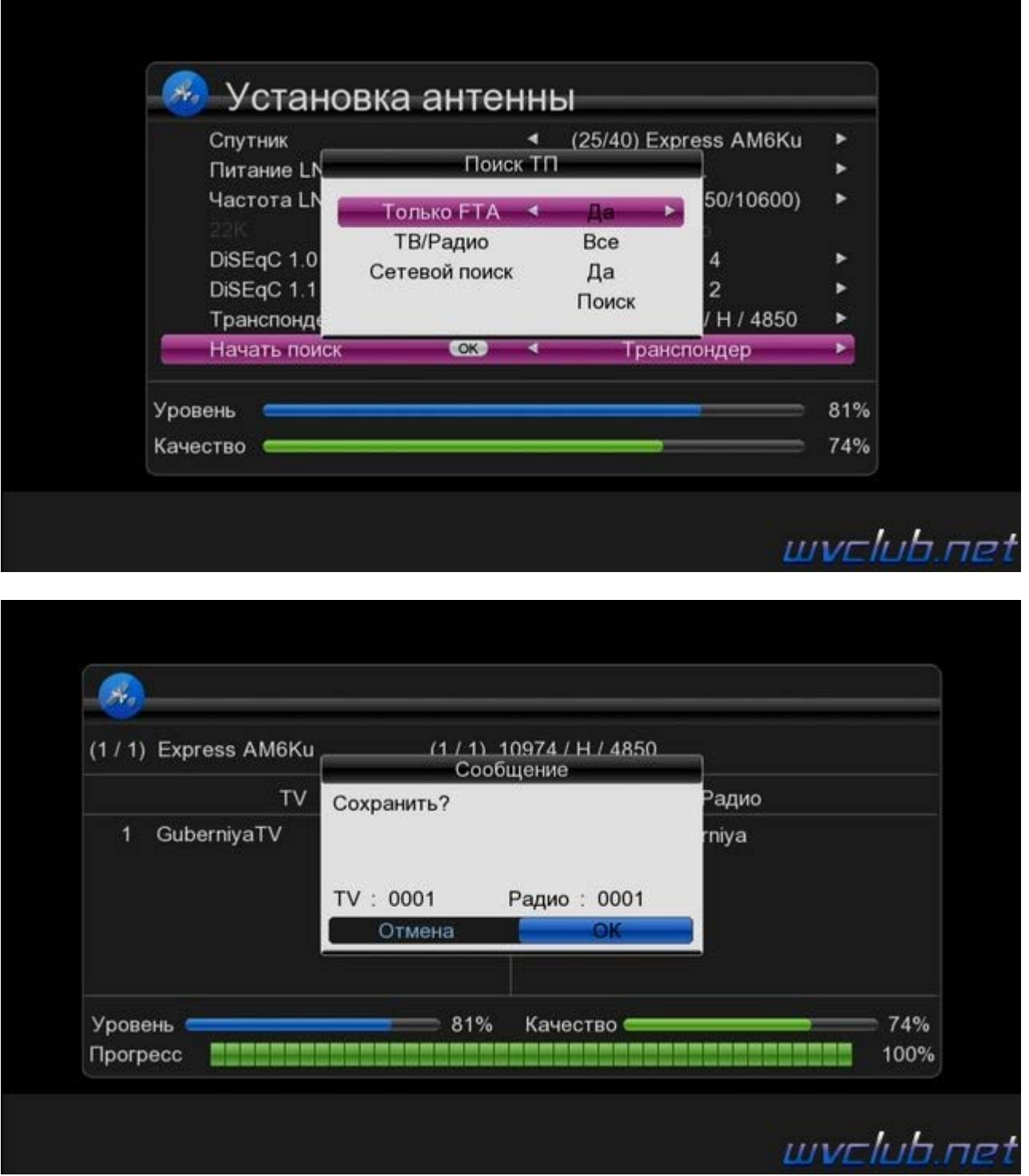

Следующий подраздел **"Установки мотоподвеса"** - данный раздел будет актуален для владельцев моторизированных систем, мотоподвесов и позиционеров.

Основная настройка "Режим мотора", выбор по какому протоколу будет выполняться управление моторизированым подвесом.

**DiSEqC 1.2** - управление как обычным позиционером, так и двухкоординатным, предназначенным для работы с подвеской типа "азимут-угол места" или с полярной подвеской, оборудованной дополнительным "корректирующим" двигателем.

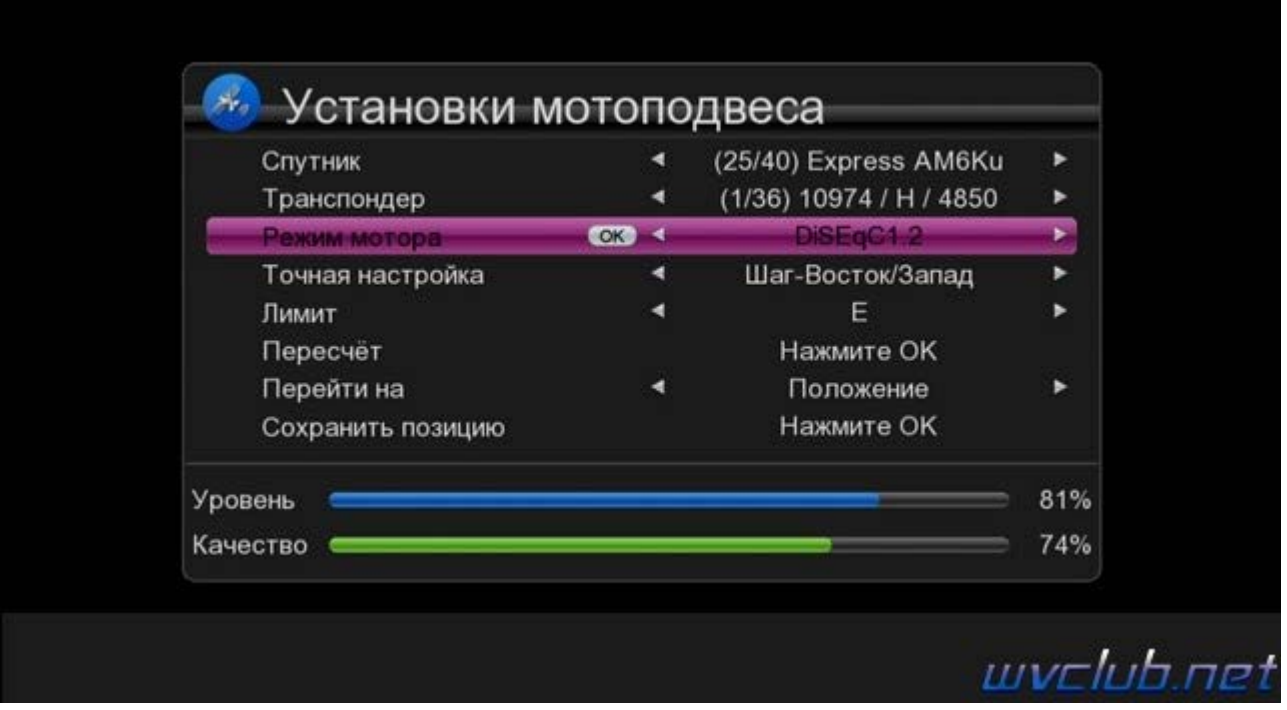

**DiSEqC 1.3** или **USALS** - достаточно ввести в меню данные географических координат места инсталляции моторизированного подвеса, а расчет и дальнейшее позиционирование спутниковой антенны, осуществит система позиционирования спутниковой антенной USALS.

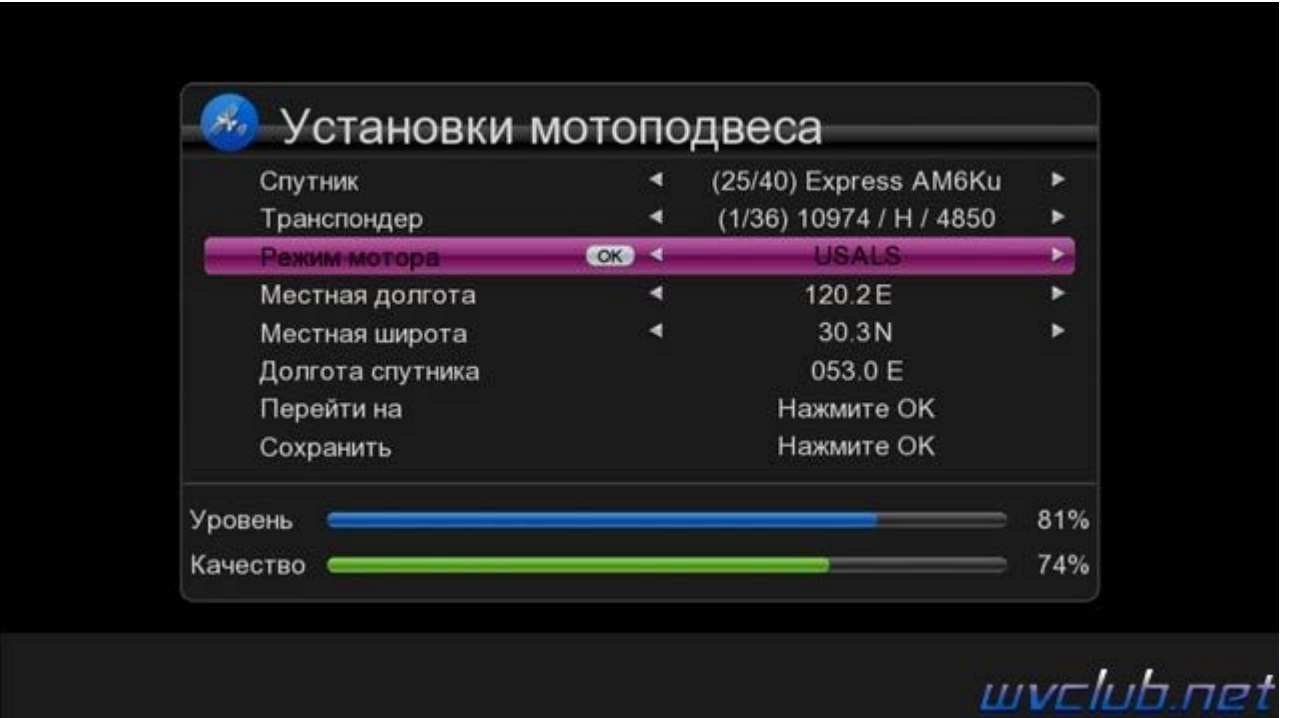

Следующий подраздел **"Список спутников"** - содержит все спутниковые позиции которые находятся в базе программного обеспечения, после предварительной настройки можно выполнить поиск по выделенным спутниковым позициям всех транспондеров находящихся в базе программного обеспечения.

Данное меню имеет также ещё дополнительные функции назначенные на цветные кнопки пульта ДУ: **0** Все - Кнопка 0 отвечает за выделение всех спутниковых позиций в списке.

- **•** Удалить удаляет спутниковую позицию которая предварительно выделена маркером.
- **•** Добавить предоставляет возможность пользователю добавить спутниковую позицию отсутствующую <sup>в</sup> списке (назв, долгота, направ.)
- **•** Редактор предоставляет возможность пользователю внести изменения <sup>в</sup> выбранную спутниковую позицию (назв, долгота, направ.)

**•** Поиск - активирует выполнение поиска по выделенным спутниковым позициям.

**INFO** Антенна - Кнопка INFO быстро вас перенаправляет в настройки антенны для выбранной спутниковой позиции.

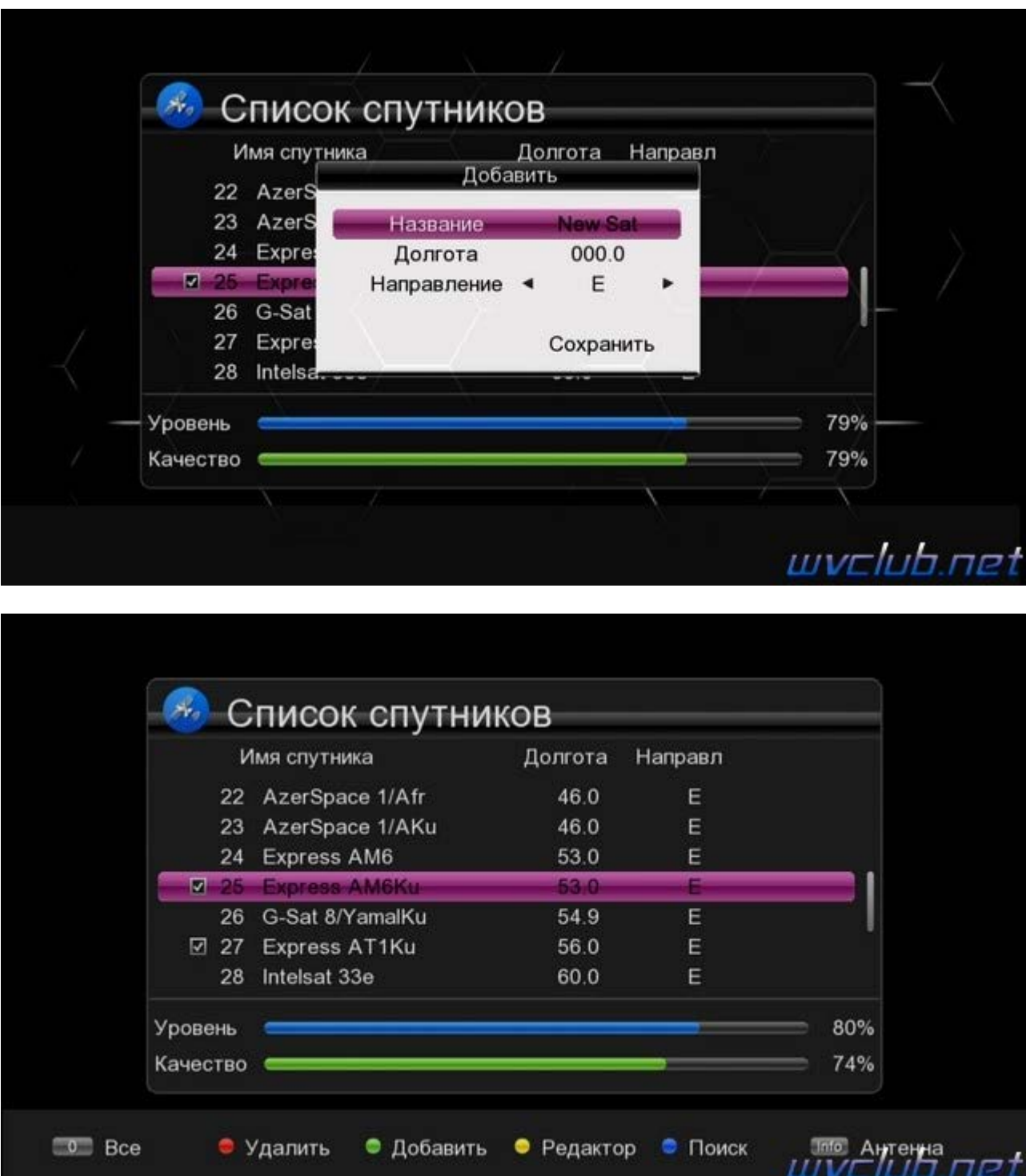

Следующий подраздел **"Список ТП"** - содержит базу транспондеров для каждой из спутниковой позиций, после предварительной настройки можно выполнить поиск по выделенным маркером частотам. При помощи кнопок джойстика ДУ вправо или влево , можно изменить спутниковую позицию. Информацию о новых спутниковых позициях и обновлениях ТП можно получать на ресурсе **[FlySat](https://www.flysat.com/satlist.php)** и **[Sat24.ru](http://sat24.ru/)**.

**0** Все - Кнопка 0 отвечает за выделение всех транспондеров в списке, для спутниковой позиции выделенной в верхней части экрана.

- **•** Удалить удаляет транспондер или транспондеры после выделения маркером.
- **•** Добавить предоставляет возможность пользователю добавить новый транспондер.
- **•** Редактор предоставляет возможность пользователю отредактировать транспондер из списка.

**•** Поиск - активирует выполнение поиска по выделенным транспондерам <sup>в</sup> списке.

**INFO** Антенна - Кнопка INFO быстро вас перенаправляет в настройки антенны для выбранной спутниковой позиции.

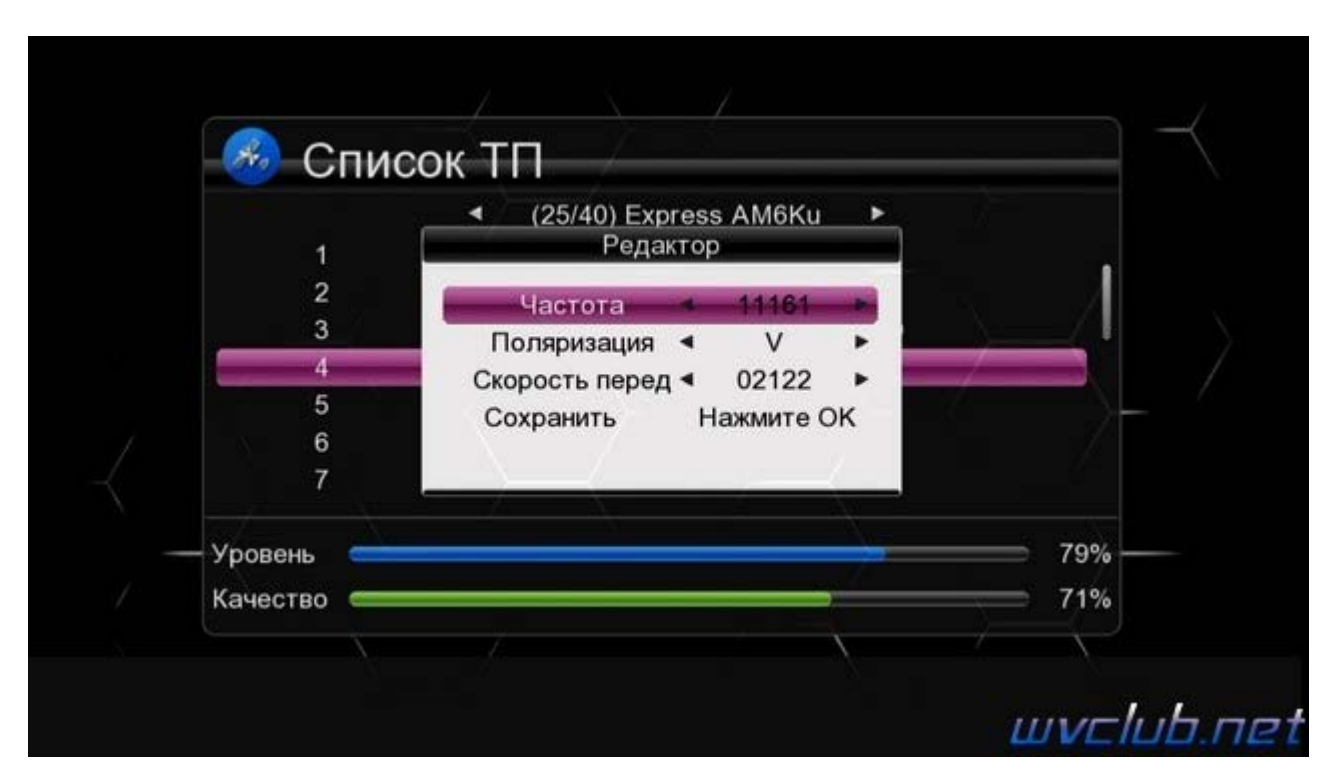

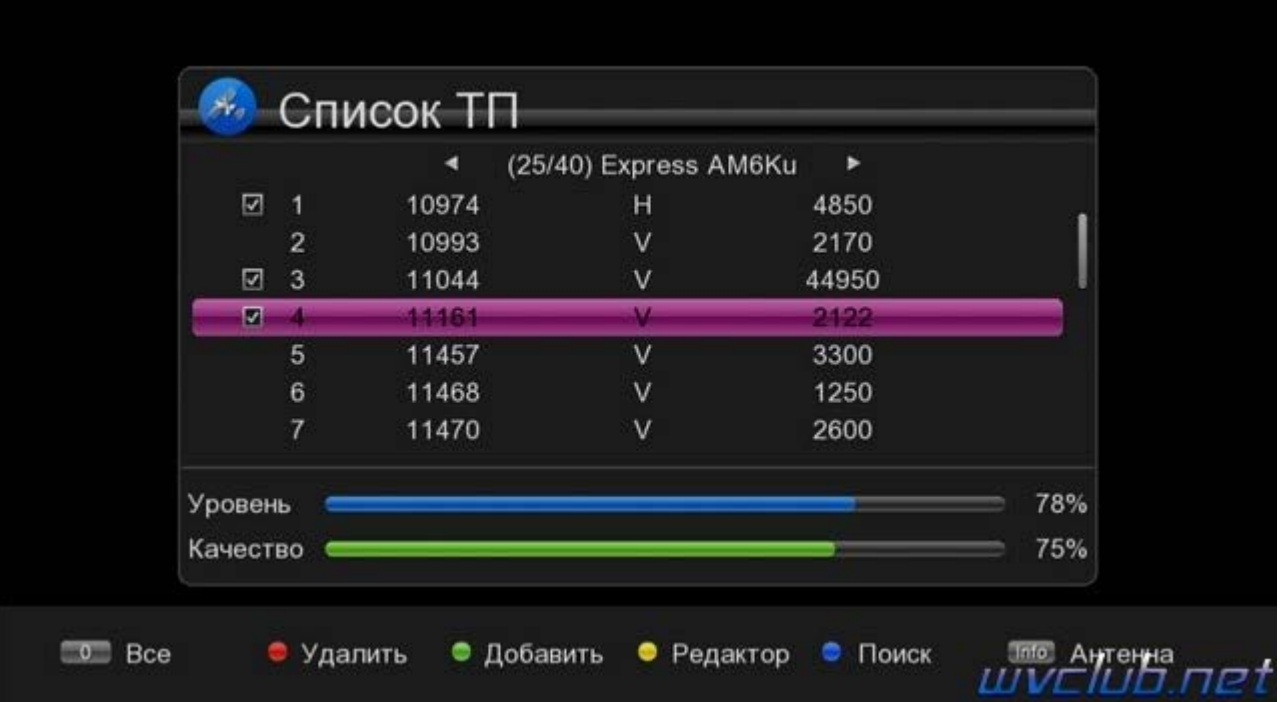

Следующий подраздел **"SatFinder"** - возвращаясь к описанному в начале темы по функционалу функции добавлю, в данном разделе происходит установка приложения на ваш смартфон, режим установки прост, считывается **QR** код ссылки на загрузку приложения **.apk** файла, после загрузки следует выполнить инсталляцию.

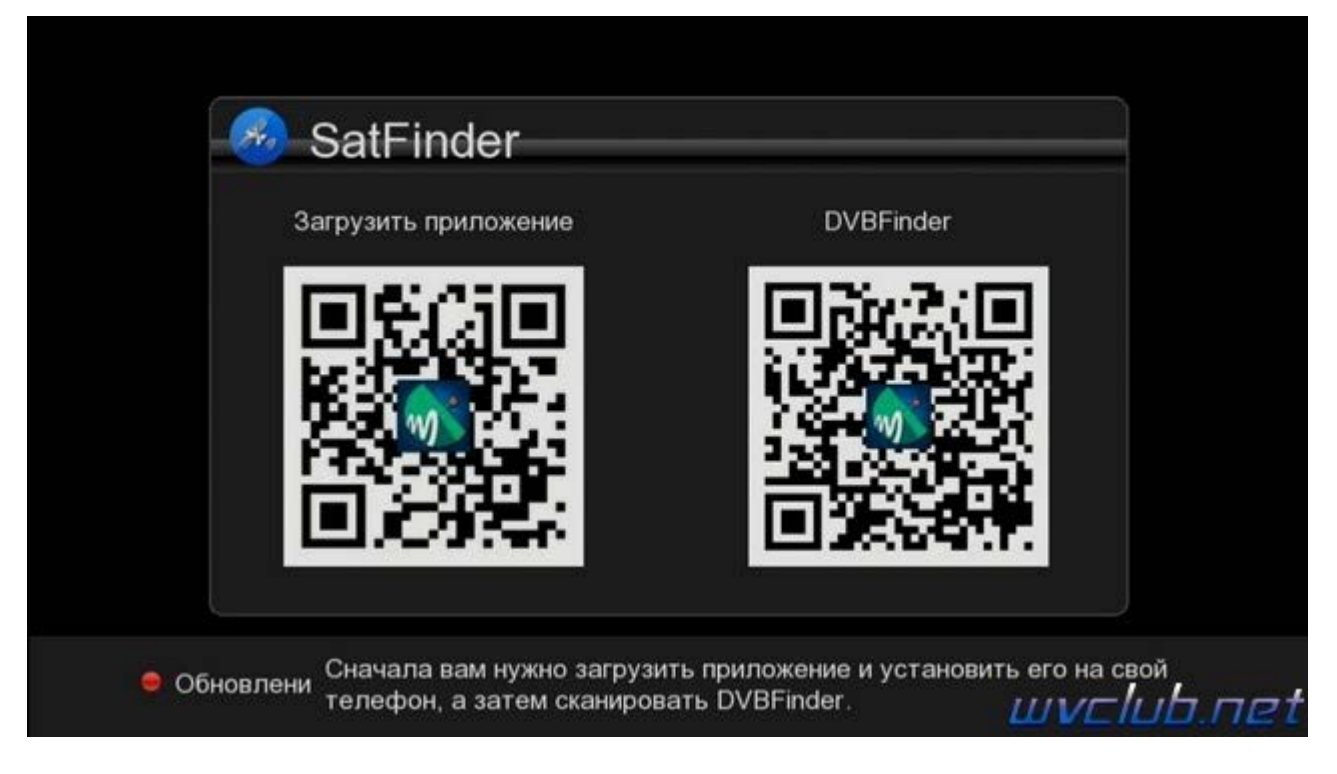

Далее запускаем установленное приложение и сканируем **QR** код для привязки **World Vision Foros Combo T2/S2** к приложению **DVB Finder** установленному в ваш смартфон, обращаю ваше внимание что оба устройства и смартфон и **World Vision Foros Combo T2/S2** должны находится в одной локальной беспроводной **Wi-Fi** сети.

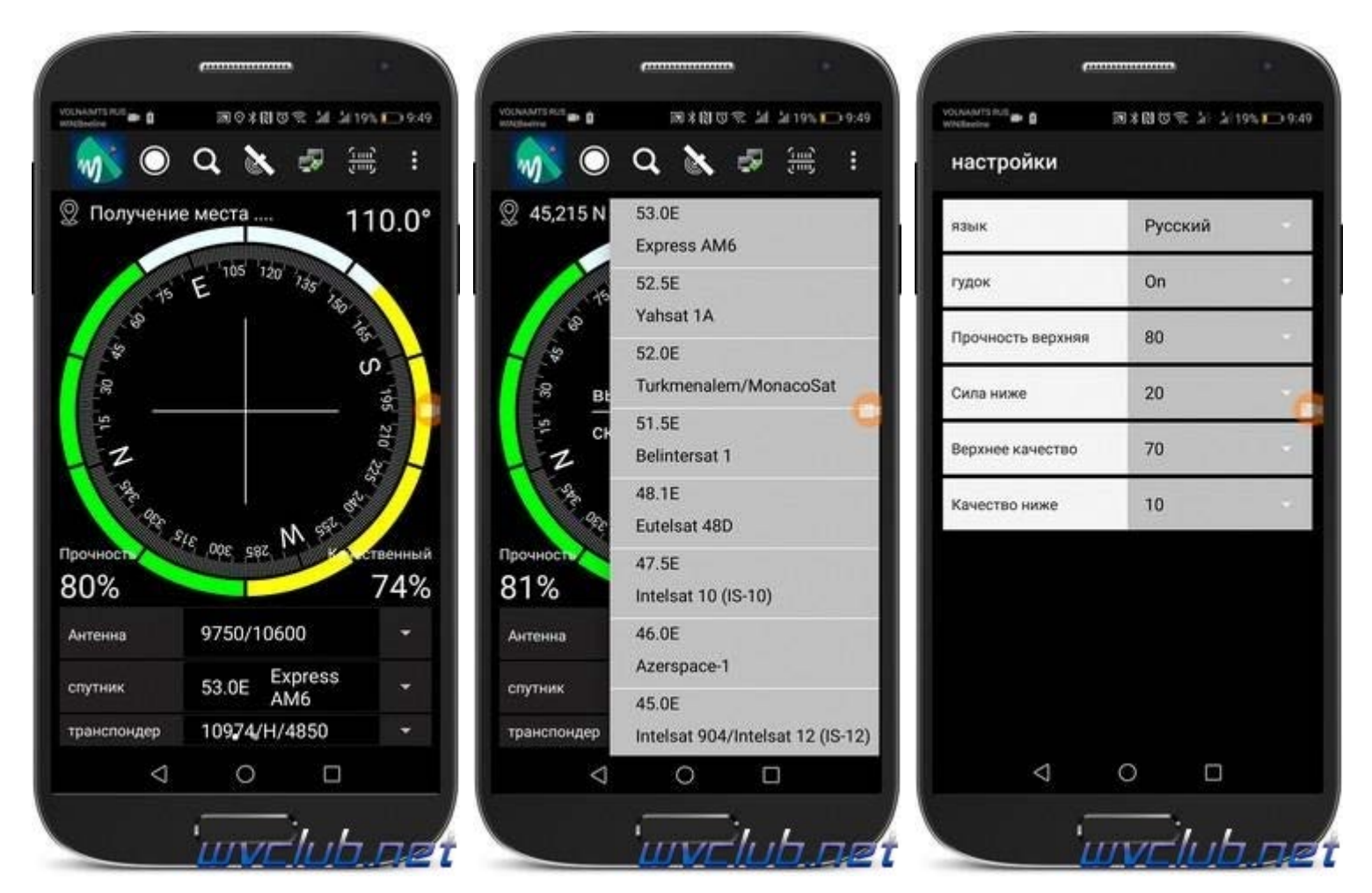

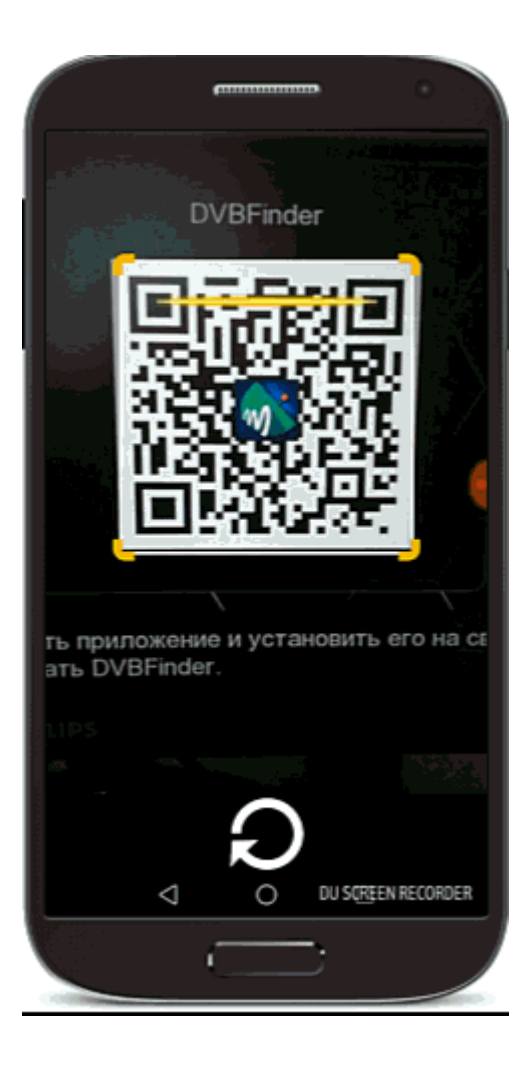